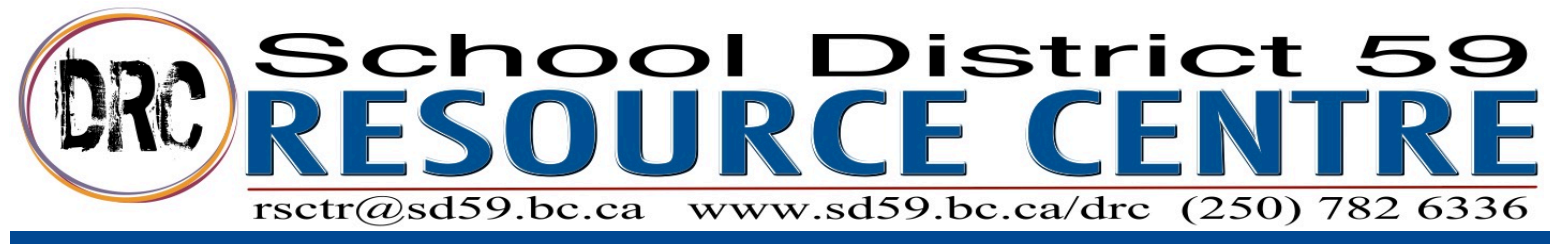

## **Booking (reserving) From the OPAC**

- 1. Go to the School District Website. Under **Staff**, click **District Resource Centre**. Click **Search Our Catalog.**
- 2. Login to your patron account (top right), make sure school drop down menu says Sd#59 District Resource Centre and start a new search in the search bar. (If using the textbook order form links, you will still need to login.)
- 3. Once an item is selected click **Book Item** to bring up Booking window.

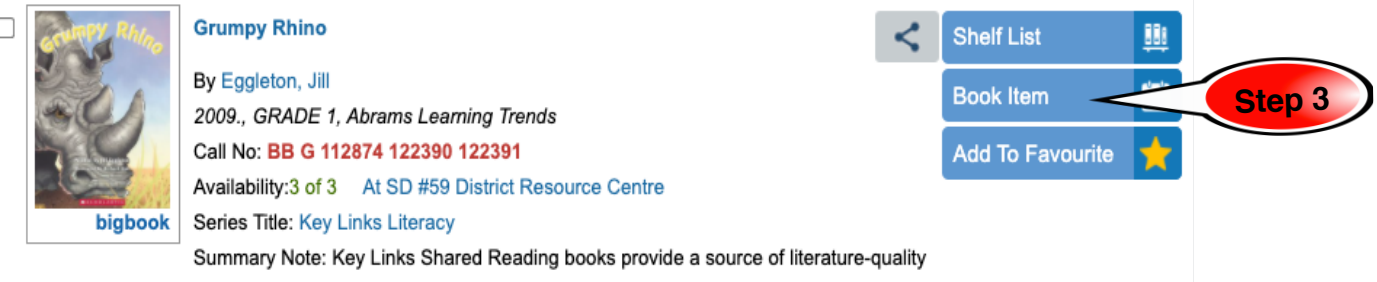

text for beginning readers. They are language-rich, humorous and filled with lively,

rhythmical, rhyming text that work best for shared reading. They also provide the

- 4. Enter your Booking
	- 4.1. Select the # of copies you need.
	- 4.2. Select the date you need the item (it will auto fill the length of time and coordinate your mail day)
	- 4.3. Select Delivery
	- 4.4. Select Book Item(s)

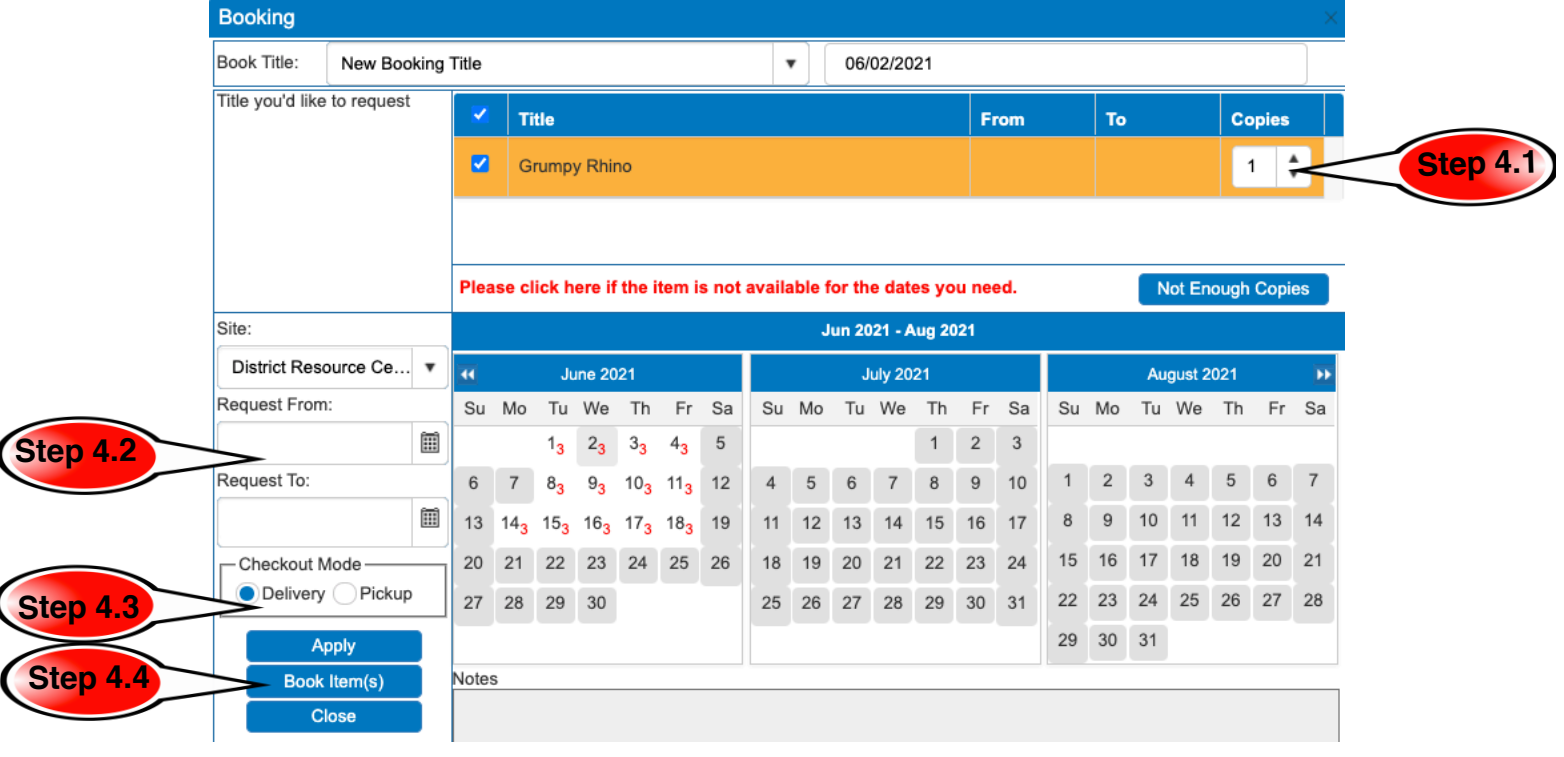